## **CONAT 2024 - Instructions for Authors**

## **New submission**

Go to the "User home". In the user home page you will see a list with your roles on the platform. If you are enrolled as author, you can notice the link "New Submission" on the corresponding row:

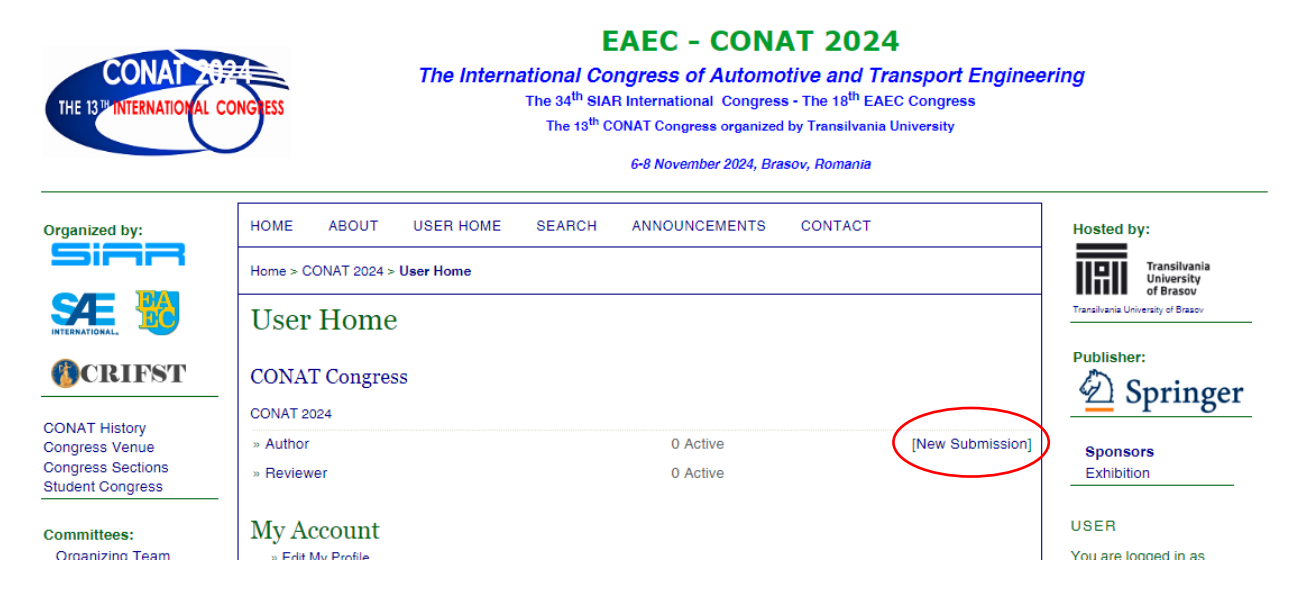

Click on "New submission" and the new page content will be displayed:

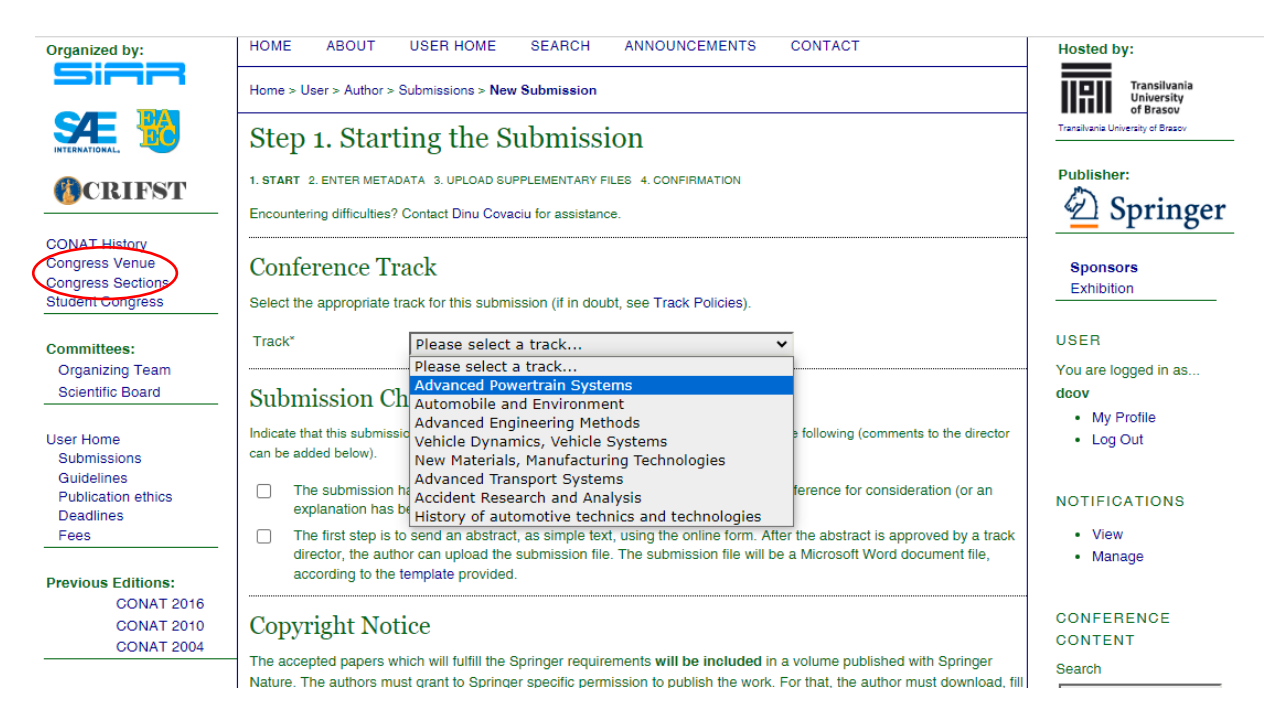

In this page, select the conference track that is appropriate for your submission. If you are not sure what each track refers to, check the "Congress Sections" page (left-side menu).

Then check the check-boxes listed as submission checklist. Scroll down and check the box under "copyright notice", then click "Save and continue".

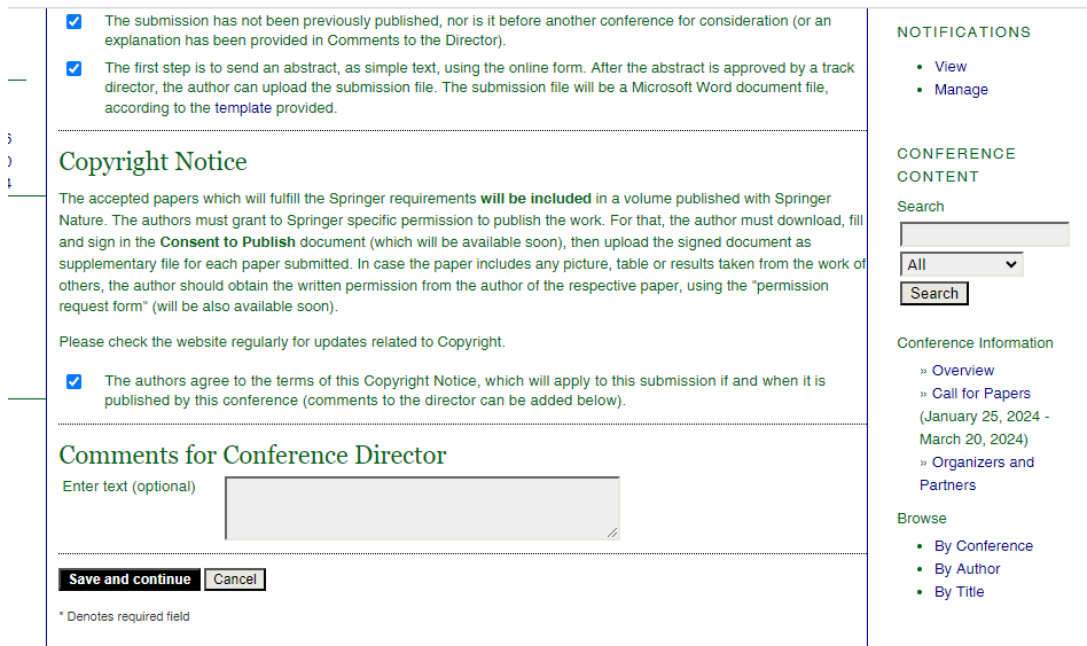

The next page displays the form for submission metadata. This is the most important step. The name and email of the first author are already filled in. These are your data. If you, the submitting user, are not the author of the proposed paper, you can change these data, with the correct ones.

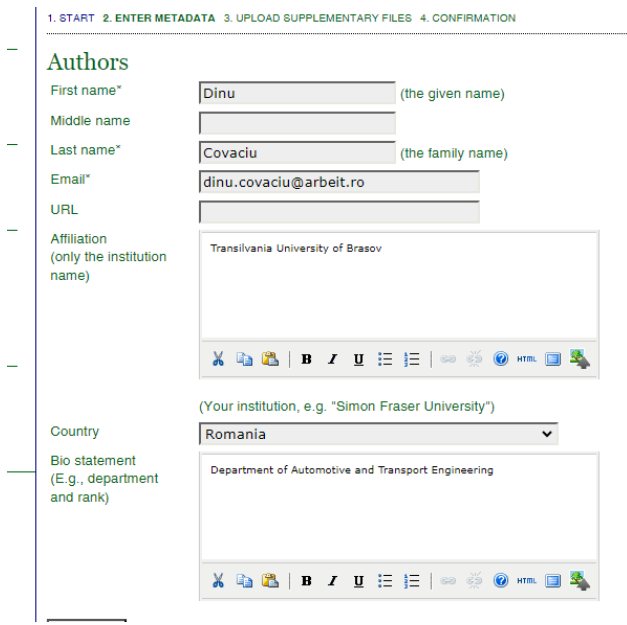

Be carefully when filling this form – do not switch the first and last names. Click "Add Author" to add another author of the proposed paper. Fill in the requested data for each co-author.

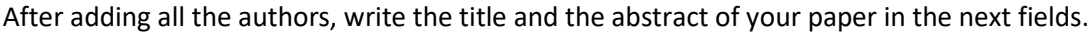

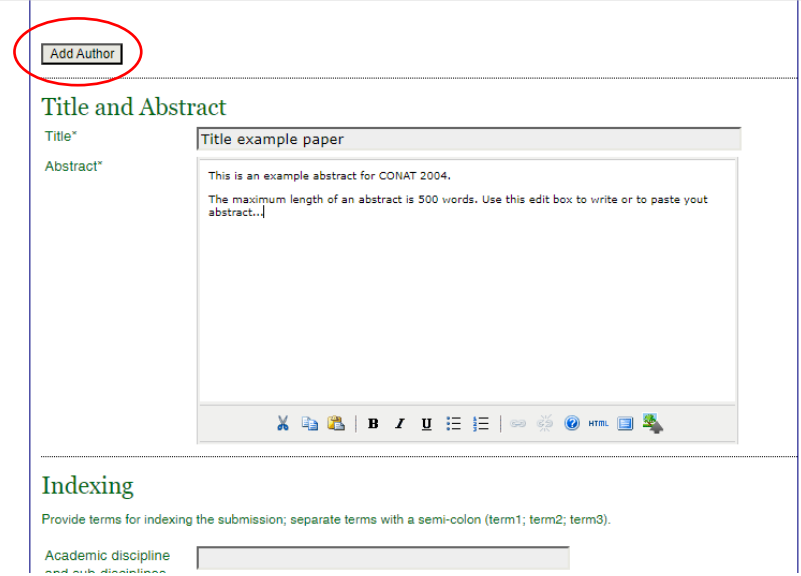

Then scroll down to the bottom of the page and click "Save and continue".

Next step is to load a supplementary file. This is only in case you have data / tables / pictures / videos that support your submission. It is not mandatory to upload supplementary files.

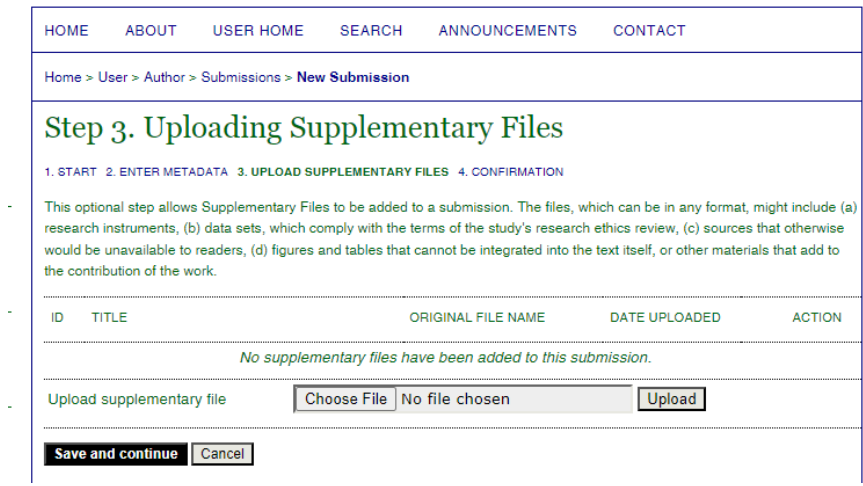

Click "Save and continue" to proceed to the next step.

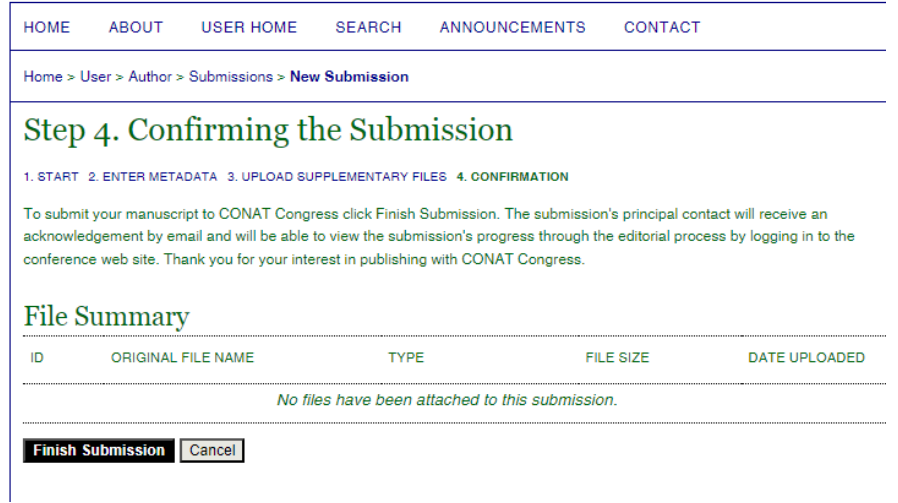

Click "Finish submission" to save your submission (abstract) on the congress platform. After that, your submission is visible for the track director and you will receive a confirmation message by email.

This is the confirmation page:

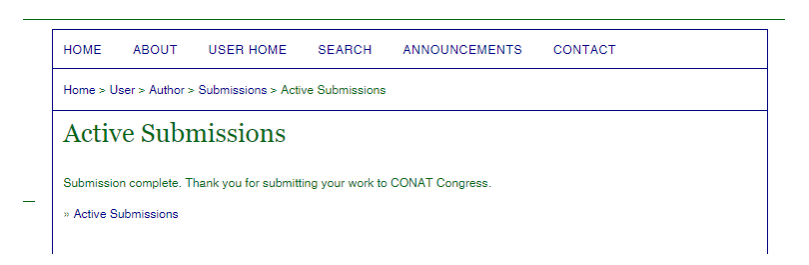

When click on "Active Submissions", the following page is displayed:

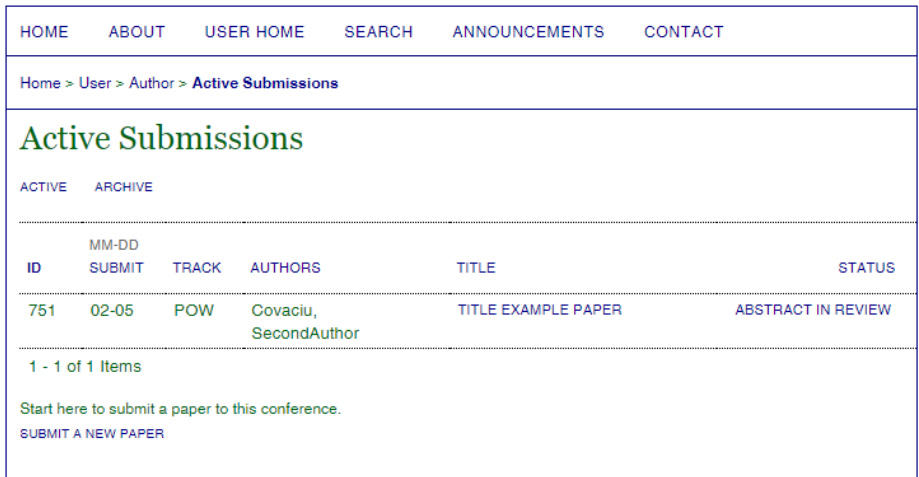

Your submission status is now "Abstract in Review".

Check your inbox, where you should find a message with the subject "[CONAT2024] Submission Upload Acknowledgement", and with the following content (with your name and title of your proposal):

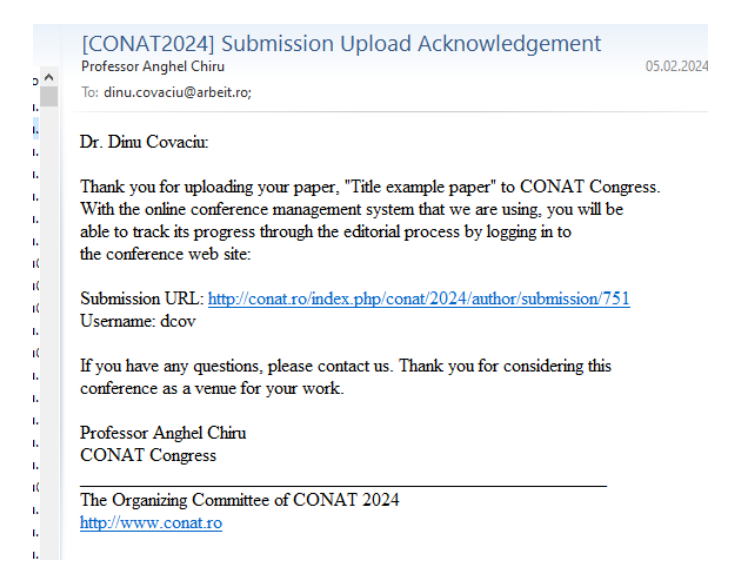

On the congress platform, you can edit your submission (edit the title, abstract, authors' info) as long as the submission status is "Abstract in Review".

## **Uploading the paper**

After your abstract is accepted, you will receive a message from the track director and, on the platform, the status of your submission is changed in "Awaiting upload". Even if you did not receive the email from the track director, if the status of the submission is "Awaiting upload", that means your abstract is accepted and you can upload your paper.

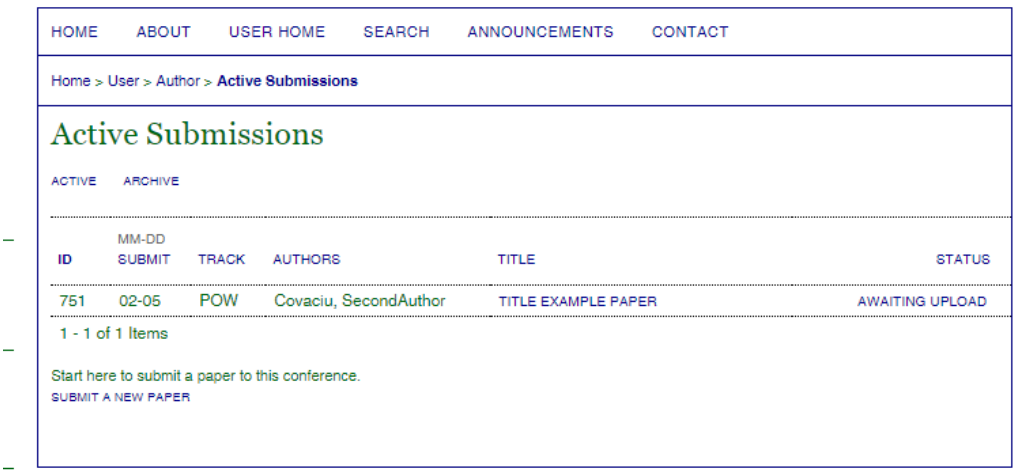

Now you can upload the submission file, which should be a MsWord document (.doc or .docx), yccording to the template provided

[\(https://conat.ro/public/conferences/1/schedConfs/1/template/splnproc2311.docm\)](https://conat.ro/public/conferences/1/schedConfs/1/template/splnproc2311.docm).

When the document is ready, on your computer, click on the title of your paper (see the picture above), or on the link "Awaiting upload" to go to the next step:

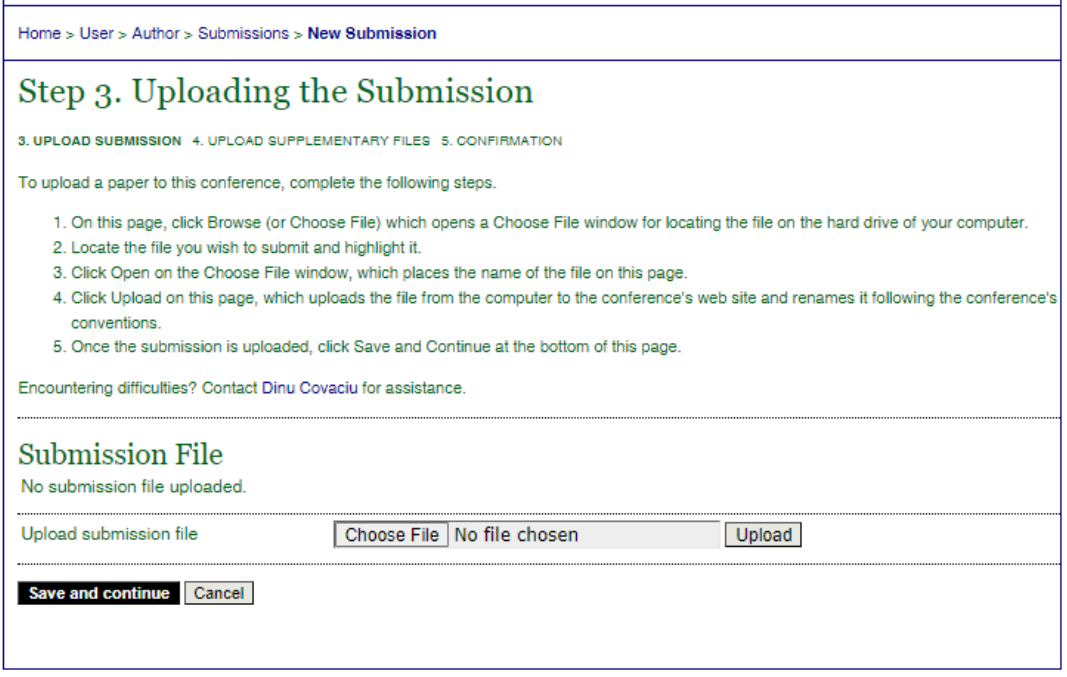

Here, use the button "Choose file" to select the document from your computer, the select "Upload". The page is update, like in the example below.

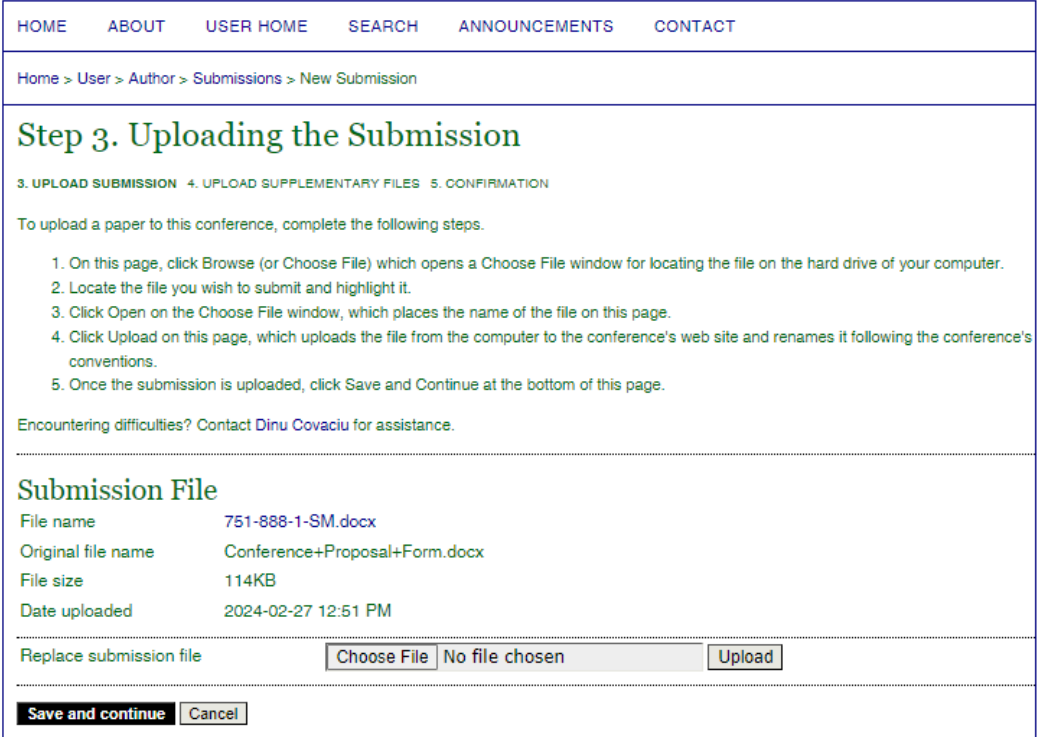

If the uploaded file is not the correct one, you can change it in this step. Otherwise, press "Save and continue" to proceed to the next step.

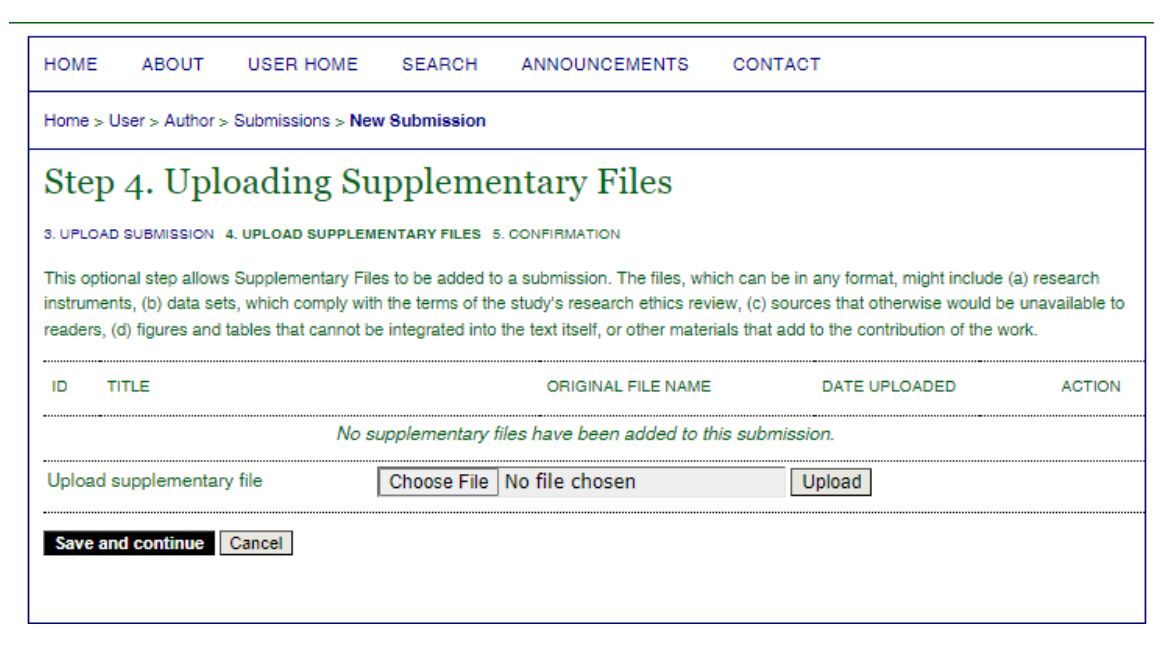

Now you can upload supplementary files, if there are some. The procedure is similar with uploading the submission file. The supplementary files are not mandatory, so you can go through this step, by clicking "Save and continue".

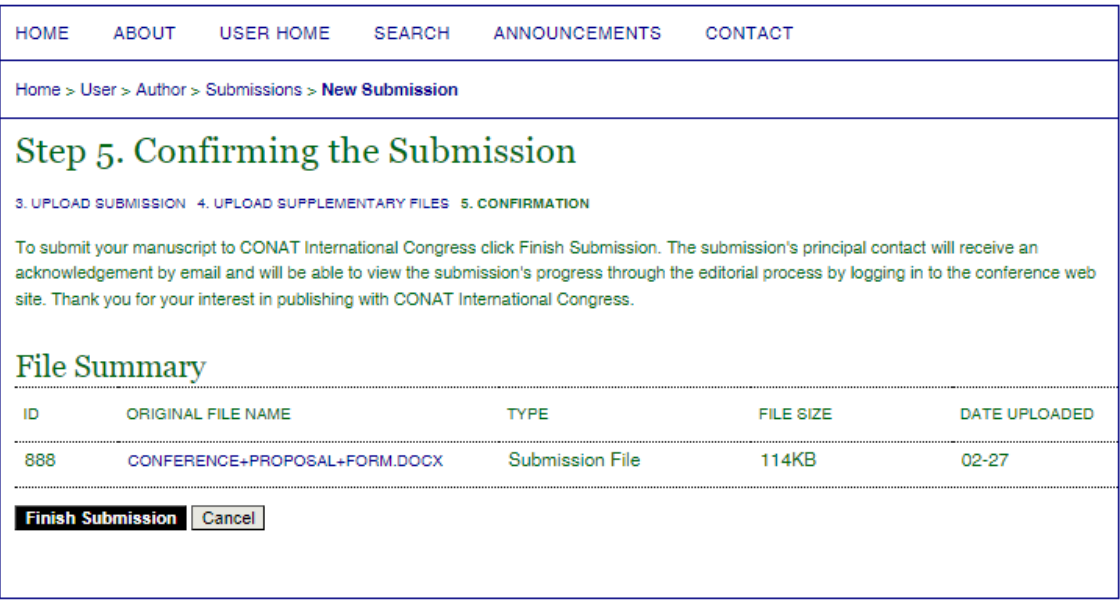

The final step is to confirm your submission – press "Finish Submission". Only after this confirmation your paper is visible for the track director and can be reviewed.

The next phase is the **peer-review**.